# **Galip Nuts Ecommerce Platform** Setup guide

This document can be used for setting up ecommerce website to sell Galip Nuts all around the globe. This document sums up all the learnings and information gathered when developing an online ecommerce site for Galip Nuts company.

## **BUSINESS RULES**

Your requirements as an ecommerce seller operating in Papua New Guinea will most likely be as follows.

#### **Buyers**

- Sell directly to Customers at
	- o retail price
	- o retail quantity
	- o Shipping to customer location local and international
- Sell to Wholesalers, Stockist at
	- o wholesale price
	- o wholesale quantity
	- o minimum order quantity
	- o shipping to Wholesaler/Stockist location local and international
- Sell to Phone/Walk-in orders
	- o Retail/wholesale price
	- o Retail/wholesale quantity
	- o minimum order quantity

# **Galip Nuts Ecommerce Platform** Setup guide Page 2 of 33

#### Categories and Products

**Categories**

- Roasted
- **Natural**
- Peeled
- Oil

#### **Products**

- Roasted Galip Nuts 60g, 100g
- Natural Galip Nuts 100g, 1kg
- Peeled Galip Nuts 60g, 100g
- Galip nut Oil and other products can be added here.

## Pricing and Orders

**Wholesale**

- Ship wholesale to stockist/resellers. Example:
	- o I have 1 cbm cartons that a stockist can add-to-cart as qty: 1
	- o 5 cbm cartons can be added as qty: 1
- Wholesale prices need to be hidden from the retail customers and the wholesale customers must **login to see the wholesale prices.**
- Wholesale customers must create a login to see the wholesale prices- **by filling a form**, which you can **approve** (to thwart fake wholesalers)
- **Tier Pricing** for Wholesale Customers (Eg: 10kg = \$100, 100kg = \$950) to take advantage of the freight rates
- You may need sales reports on wholesale sales and retail sales "separately".
- Separate **Minimum order quantity** for wholesale and retail (Eg: you don't want a wholesaler to buy just 0.5kg at wholesale price)

# **Galip Nuts Ecommerce Platform** Setup guide Page 3 of 33

**Retail**

- Ship retail to customers. Example:
	- o I have 1 Roasted nut 60g pack that a consumer can add-to-cart as qty:1
	- $\circ$  5 Roasted nut 60g pack can be added as qty:5 but consumers have to buy a minimum of 0.5kg in total, to be worthwhile of the sale.
- **Retail customers don't have to create an account to place an order.**

#### **Phone/Walk-in orders:**

Processing over-the-phone orders or walk-in orders (**retail only**), by:

- 1. Adding these retail orders to the site by logging in as store manager/admin and using their bank card to pay.
- 2. You may also use a pin-pad credit card reader (EFTPOS) provided by your bank to take payments to these orders over the phone or inperson.

All customers will receive an order-confirmation email after they place an order in the website.

#### Payment Processing

- Currency would be wiser to use in **PNG Kina** on the website. Automatically showing local currency based on user's location is complicated to implement. At the start, maybe a conversion rate can be shown on the top corner of the website.
- For trouble free payments, it is better to get paid by the wholesalers and retailers when they place the order on website, using their credit/debit card. This can be any visa or MasterCard.
- Payment platform Windcave is one of the few payment processors for merchants who operate in PNG. PayPal doesn't offer merchant services in PNG. Some Australian Banks (like Commonwealth) have a minimum international transfer into PNG of \$200PBK (\$90AUD), which will make a Windcave type option a must. <https://www.windcave.com/>
- Windcave will automatically take payments in their local currency at checkout.
- Windcave's New Zealand team handles all the PNG merchant account. You will be liaising with this team.
- Need to create a merchant account with Westpac PNG bank for Windcave to work. Contact Windcave support team who will guide you through this process.
- CPL supermarket in PNG is using Windcave. Go to shop.cpl.com.pg and try placing an online order to see how Windcave works.

# **Galip Nuts Ecommerce Platform** Setup guide Page 4 of 33

#### Refund money and cancel an order

- 1. Cancelling an order is done through your website by you manually. Customers can't do this themselves.
- 2. Once you cancel the order, go to your Windcave account online, find the order you cancelled and enable a refund back to the customer.

#### Shipping

- FedEx plugin doesn't provide automatic quotes on the website for PNG when customers place the order.
- Use Woocommerce plugin's built-in features for shipping. More on this later.
- But you should go to your local FedEx office and get all the pricing to most countries for certain fixed weights like 100g, 250g, 1kg, 5kg, etc.
- Add these into the website, so that based on the items in cart and the postal address region/country, the system adds the correct postage cost to the order. The customer will pay for this postage cost when checking out.
- Then as a seller, you have to manually go to a local FedEx office to post the order to the customer.

#### Delivery Timeframes

- Delivery can be undertaken to almost all countries
- You can work out how long it will take for the delivery to Europe, China, US, Aus, NZ and so on.
- Quarantine requirements Presently NAQIA (PNG quarantine) charges K10 (PNG KIna) for all shipments. Each country would have its own quarantine requirements.
- Importers/customers could help establish those when placing orders; would make it easier.

#### **Taxes**

#### All businesses within PNG charge a 10% GST or VAT. Please check with your local government.

# **Galip Nuts Ecommerce Platform** Setup guide Page 5 of 33

#### Stock Management

You can employ a JIT strategy so no stock can be kept as stock. **But ideally**, you have to only take orders if you have the product in stock or know you can deliver. The ecommerce website has the ability to:

- Accept a stock quantity from you.
- Then accept orders from customers only up to that stock quantity
- Or can accept backorders where there is no stock in hand. You can set an upper limit for backorders, say 50 kgs max.

## Stockist/Wholesaler Management

- Stockists apply for a wholesaler account. Only registered Wholesalers can see the wholesale price.
- Once they applied, your store manager/admin can approve/reject the stockist's request. Once you have approved, they can log in and see the wholesale prices and place an order.
- You have the option to show the markup wholesalers could be getting from the retail prices, if you wish.
- Eg: For wholesaler, Margin can be hidden or renamed:
	- o Retail price: \$60.00 \$100.00
	- o Wholesale price: \$44.00 \$80.00
	- o Margin: (27% 20%)

## Testing – Staging site

- You will need a separate website that is not available to the public to test orders, shipping, payments, etc. This site is called a Staging site.
- You can try out adding new products, quantities and so on, before adding them to the live site.
- This Staging site will be a copy of your live site and a web development agency can set this up for you at an extra cost. Since this site is not going to face live traffic, this will be a low-cost setup.

# **Galip Nuts Ecommerce Platform** Setup guide Page 6 of 33

#### **Costs**

Domain name: \$20 per year approx

Hosting server: \$20 per month approx

Web Development: A one-off 1-3 months of work depending upon your business requirements and complexity.

Ongoing yearly subscription for plugins: \$100 to \$200 USD

Windcave: They take a commission of each payment they process. This can be effectively negotiated with Windcave to get better rates.

Westpac: There could be a monthly servicing fee for bank accounts.

Maintenance: Then there could be monthly website maintenance and data backup you should do to keep the website and data secure. This could be 1 to few hours of work every month. You can do this yourselves if you are savvy.

## **WEBSITE SETUP**

## **Requirements**

- **Wordpress** (free)
- **Woocommerce** free plugin
- **Wholesale for Woocommerce** premium plugin (referred as WWP in this document)
- **Captcha 4WP** premium plugin (~\$50 USD)
- **Windcave** plugin for Woocommerce free plugin

# **Galip Nuts Ecommerce Platform** Setup guide Page 7 of 33

#### **WooCommerce**

Given these specific business rules, we looked at a suitable e-commerce solution that does BOTH B2B and B2C. Doing either B2B or B2C is straightforward but doing both needs a configurable, customizable solution (WooCommerce premium plug-ins) that has an on-going yearly cost of **\$139 to 250 USD**.

## **Further Woocommerce settings**

These settings will be useful for a web developer who build the ecommerce site for you.

#### B2C

Product

- Weight, Volume are \*attributes\*
- Product \*Variations\* are package weights or oil volumes
- Manage stock should be done at \*variation level\*, not product level
	- o Stock qty
	- o Allow backorders and notify customer that this product is a backorder.
	- o Low stock threshold and get notified to admin.
- \*SKU\* nomenclature
	- o NGNP-60 (Natural Galip Nut Packaged-60g)
	- o PGNU (Peeled Galip Nut Unpackaged)
	- o GNO (Galip Nut Oil)

#### B2B

- Wholesale > Wholesale Price Global > Discount type > percentage
- Wholesale > Bulk Wholesale Pricing by product
- Wholesale only products can be created, where retail orders are disabled.

# **Galip Nuts Ecommerce Platform** Setup guide Page 8 of 33

#### Customer Reviews

- Settings > Product
	- o Enable Product reviews
	- o Enable star rating on reviews
- Retail only products can also be created, where wholesale orders are disabled.

## Order placing

- Guest (B2C) should be able to place the order without creating an account
- Stockist (B2B) should be able to place the order after creating a stockist account

## Registration and Login forms

- Wholesaler account Registration is handled by WWP.
- Account Login is handled by Woocommerce
- Both were not playing nice together:
	- o when not logged-in can't show register button
	- o when logged-in can't hide register button
- Because of this, both functionalities should be kept in separate pages.

#### **Windcave**

As the sales/support team to create two accounts for you.

- 1. One for Staging site where you can test placing an order with dummy credit card.
- 2. One for live site to accept payments for sales.

# **Galip Nuts Ecommerce Platform** Setup guide Page 9 of 33

Windcave will automatically take payments in their local currency at checkout.

#### Why not PayPal or FedEx?

- PayPal merchant services not available in PNG. Use Windcave
- FedEx doesn't provide real time shipping estimates. This is a manual process from the backend using Woocommerce's built-in functionality. Refer previous pages for more info on this.

#### Recaptcha - CAPTCHA 4WP

• Google recaptcha will not work in the Wholesaler registration page according to WWP support team. This is the only recaptcha plugin that works with WWP.

## **Photos, assets**

- For an informative e-commerce product listing, it would be nice to have the \*\*latest\*\* photos for \*\*ALL\*\* products/package sizes showing **at least 3 views**: Front, Back, The Product (roasted, peeled, natural)
- Logo and other assets designed by a Graphic designer, required for the site.

## **Terms, conditions, refund policy and other legal documents**

Prepare these documents and upload it to the site where required.

## **Refer to setup guides online**

<https://woocommerce.com/documentation/woocommerce/getting-started/>

# Galip Nuts Ecommerce Platform Setup guide Page 10 of 33

<https://woocommerce.com/document/wholesale/wholesale-for-woocommerce/>

<https://www.wpwhitesecurity.com/wordpress-plugins/captcha-plugin-wordpress/>

<https://www.windcave.com/contact>

[https://www.windcave.com/Document/Windcave\\_WooCommerce\\_v1.0.pdf](https://www.windcave.com/Document/Windcave_WooCommerce_v1.0.pdf)

## **SCREENSHOTS FOR WEBSITE DEVELOPERS**

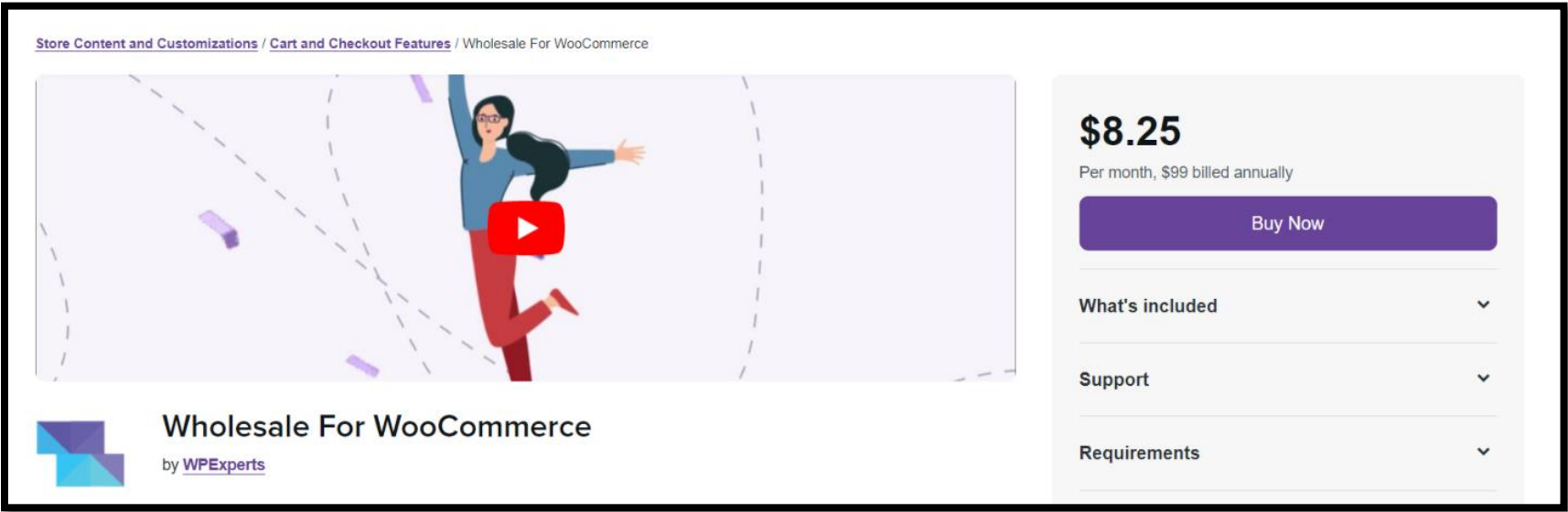

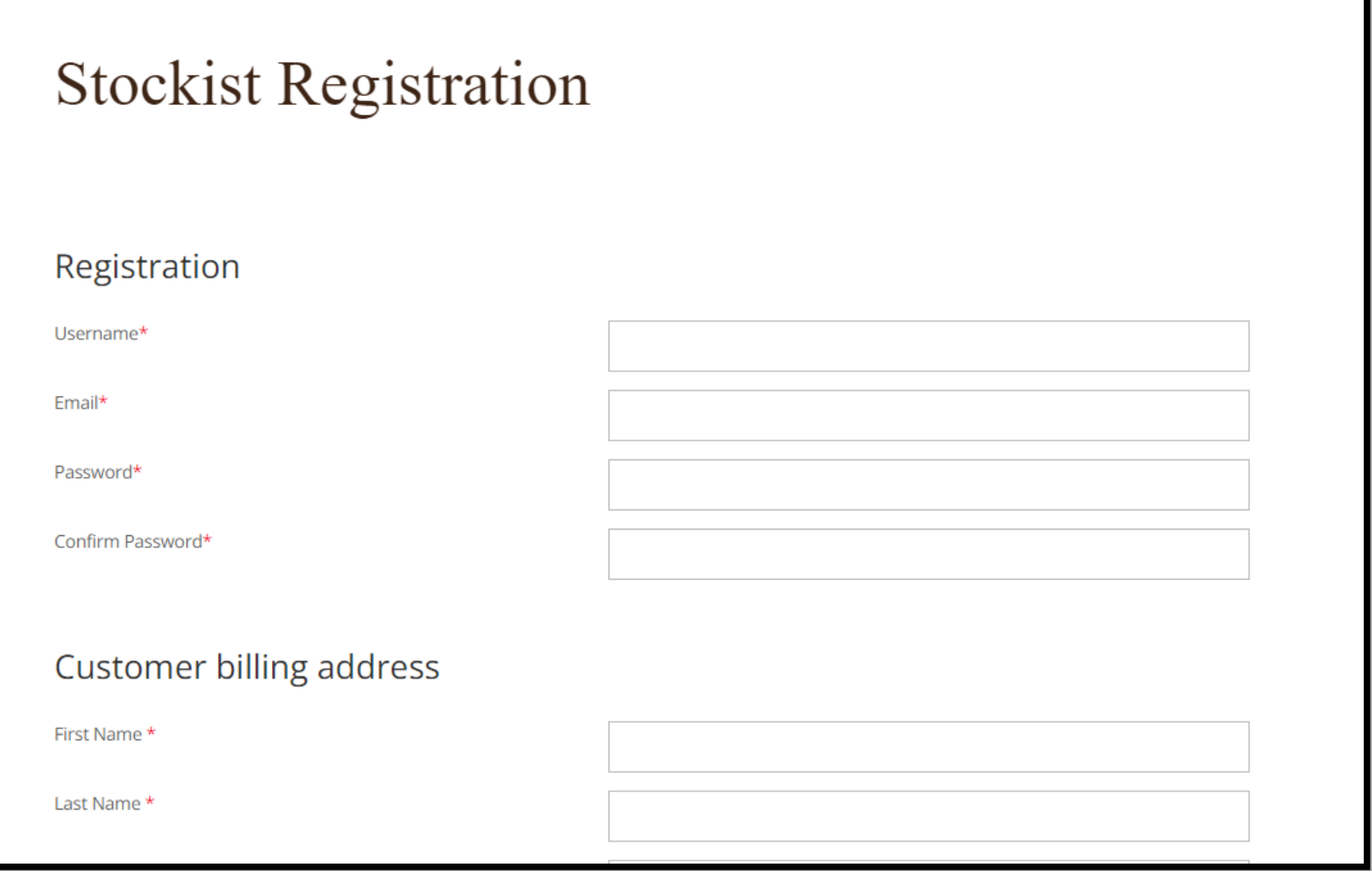

# **Galip Nuts Ecommerce Platform** Setup guide Page 13 of 33

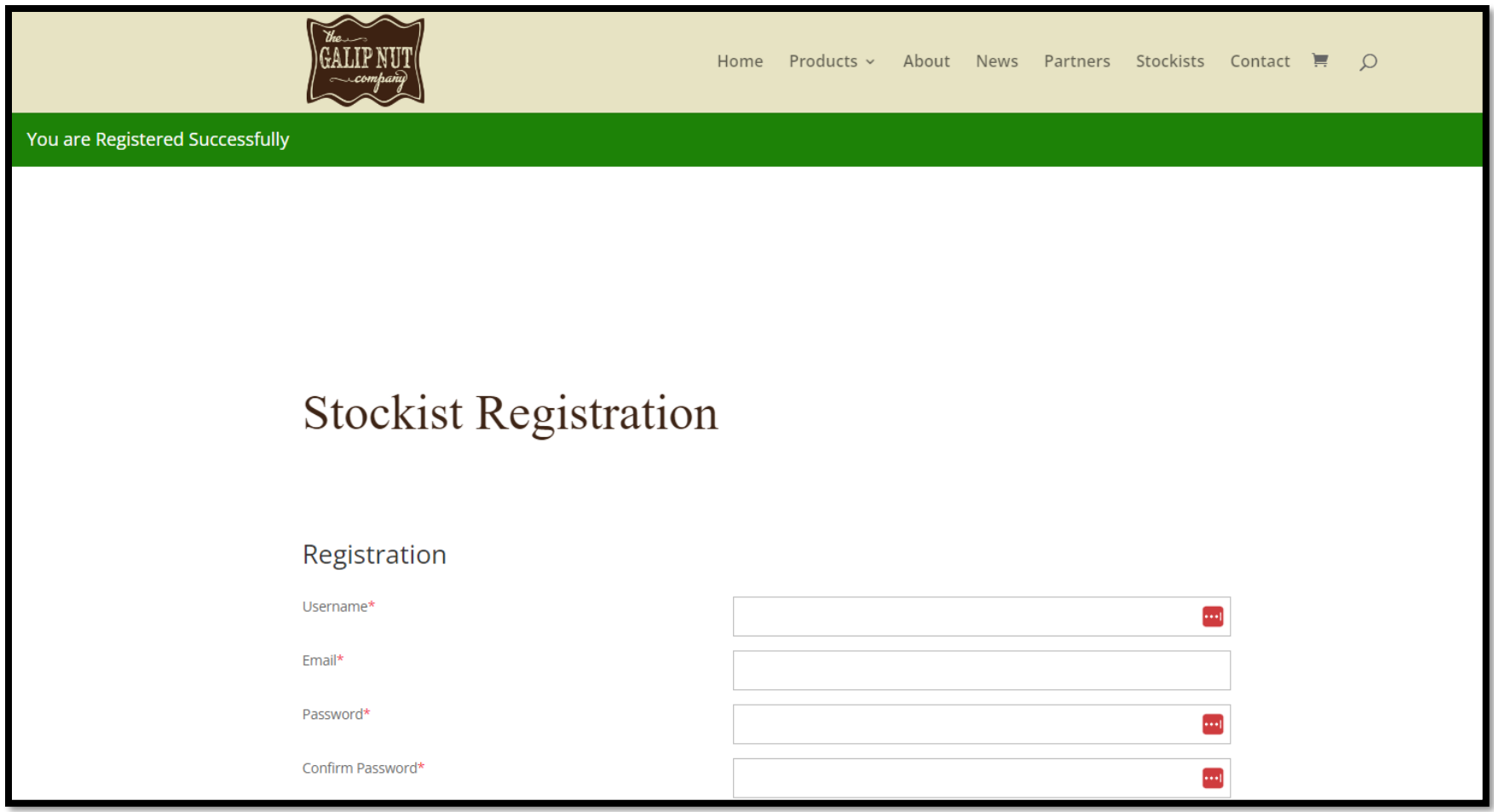

# **Galip Nuts Ecommerce Platform** Setup guide Page 14 of 33

### Wholesaler Pricing:

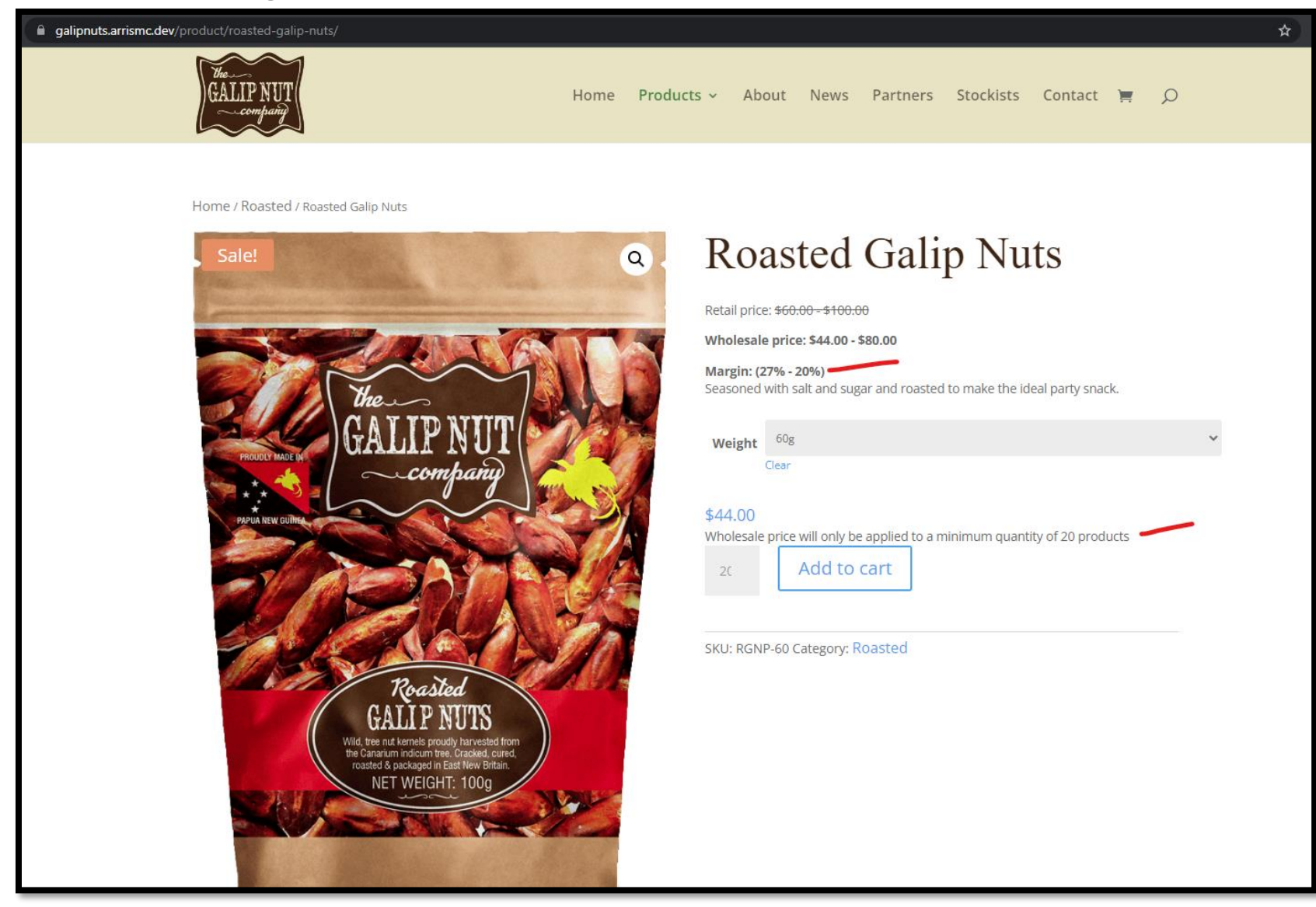

# Galip Nuts Ecommerce Platform Setup guide Page 15 of 33

## Retail Pricing:

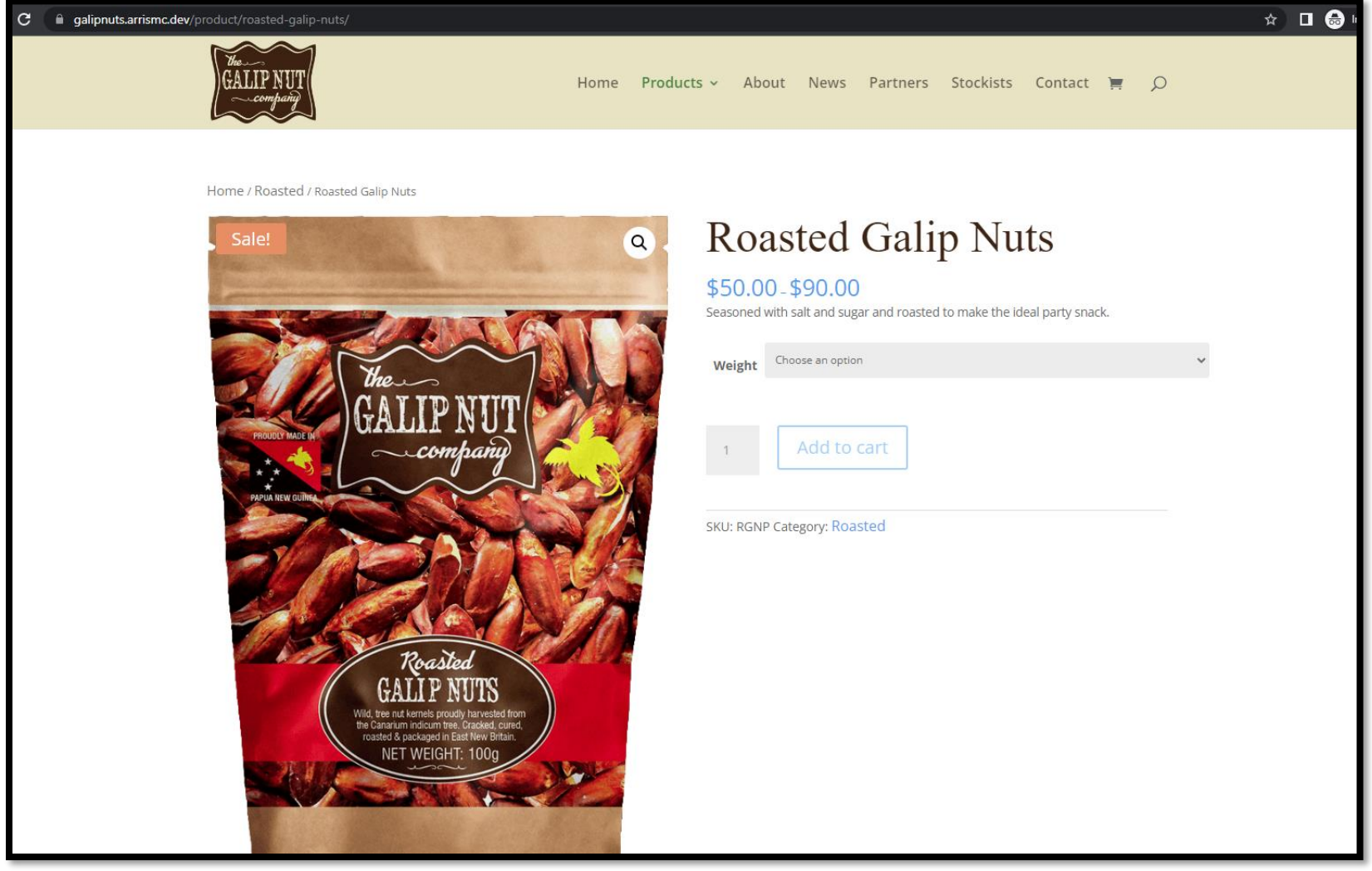

# Galip Nuts Ecommerce Platform Setup guide Page 16 of 33

#### CPL in PNG uses Windcave:

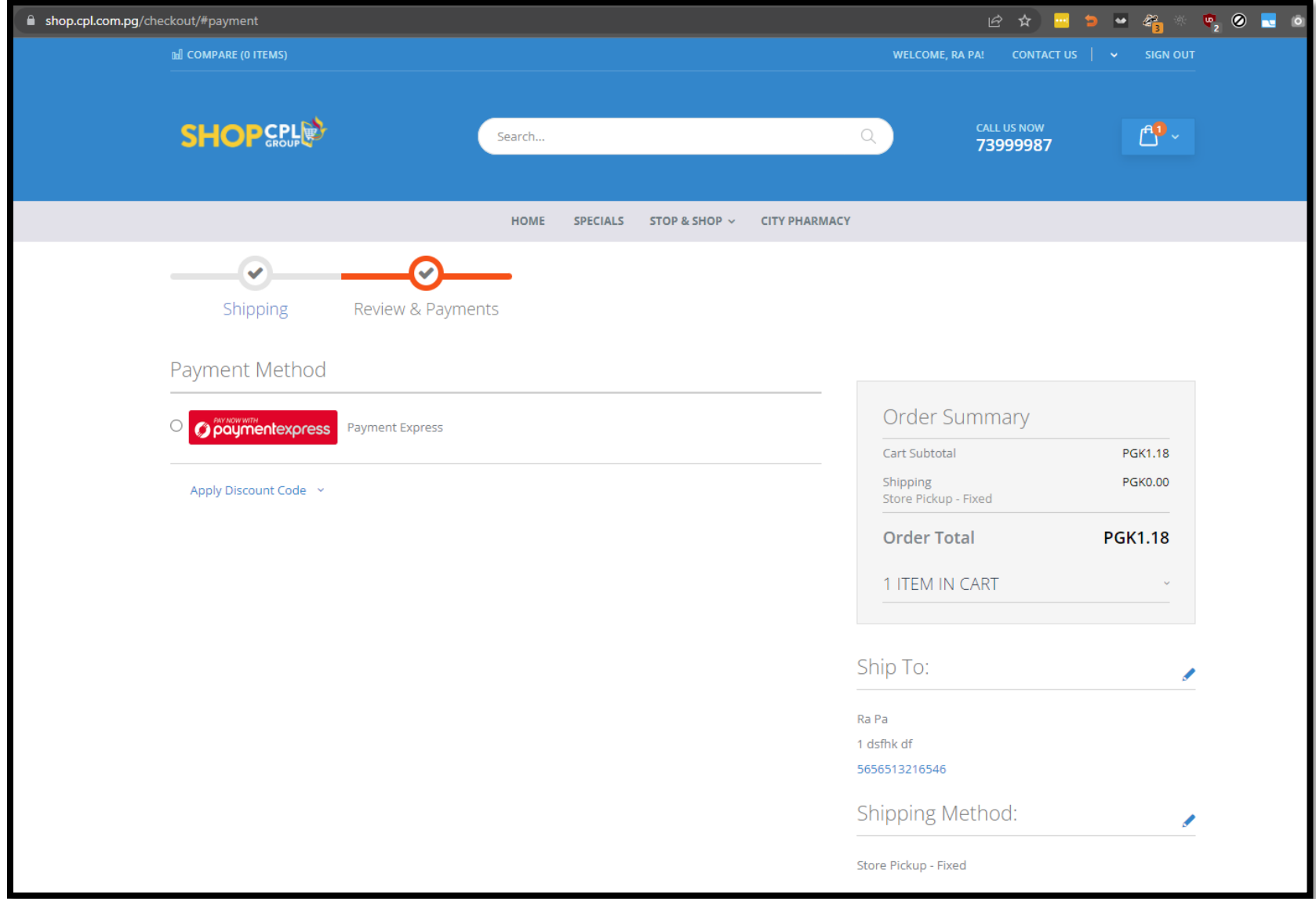

© Copyright 2023 Arris Pty Ltd. All Rights Reserved. Prepared by Raja Palanivel.

This document contains information which may be confidential, copyright and/or legally privileged.

# Galip Nuts Ecommerce Platform Setup guide Page 17 of 33

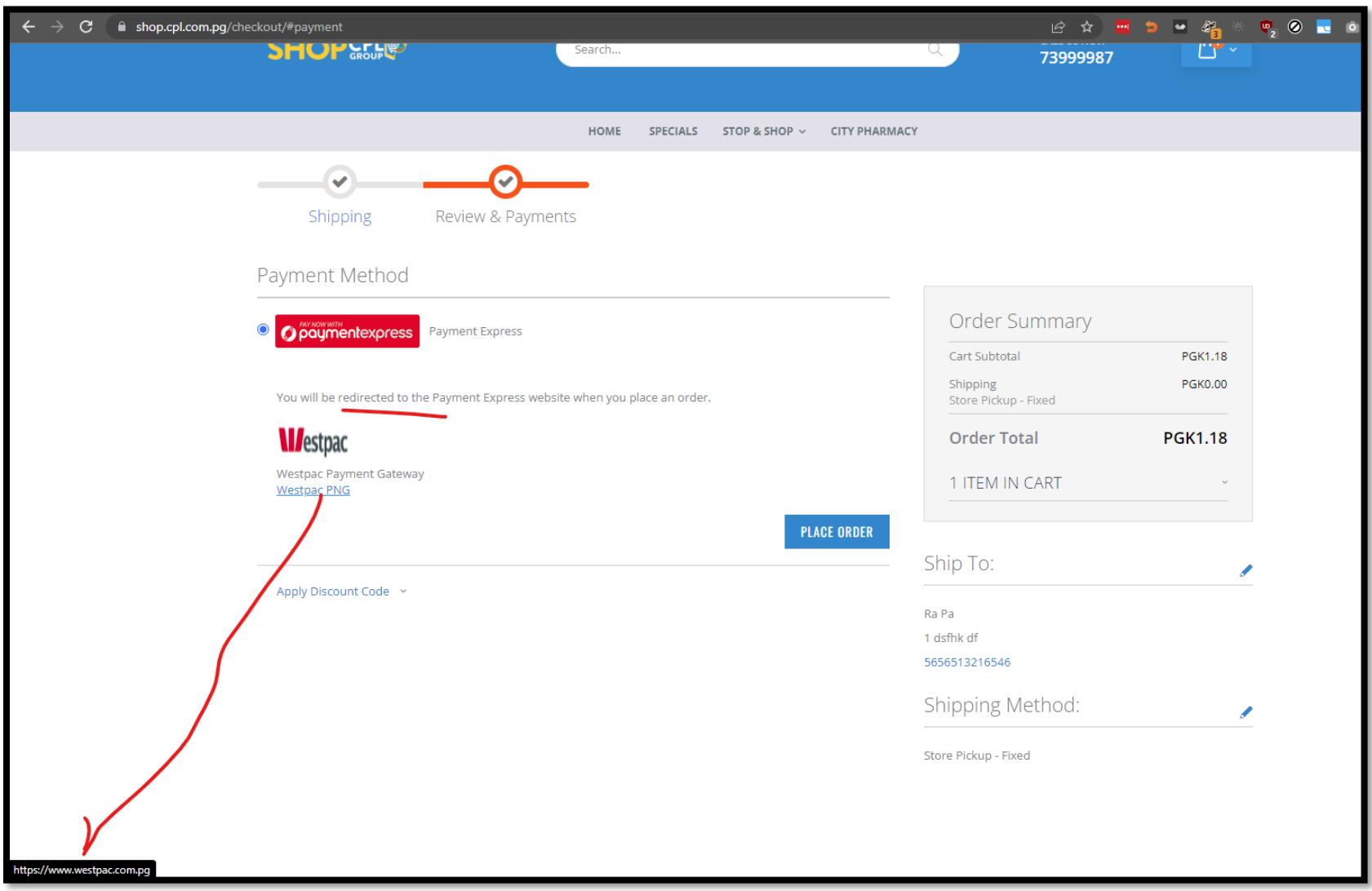

**Galip Nuts Ecommerce Platform** Setup guide Page 18 of 33

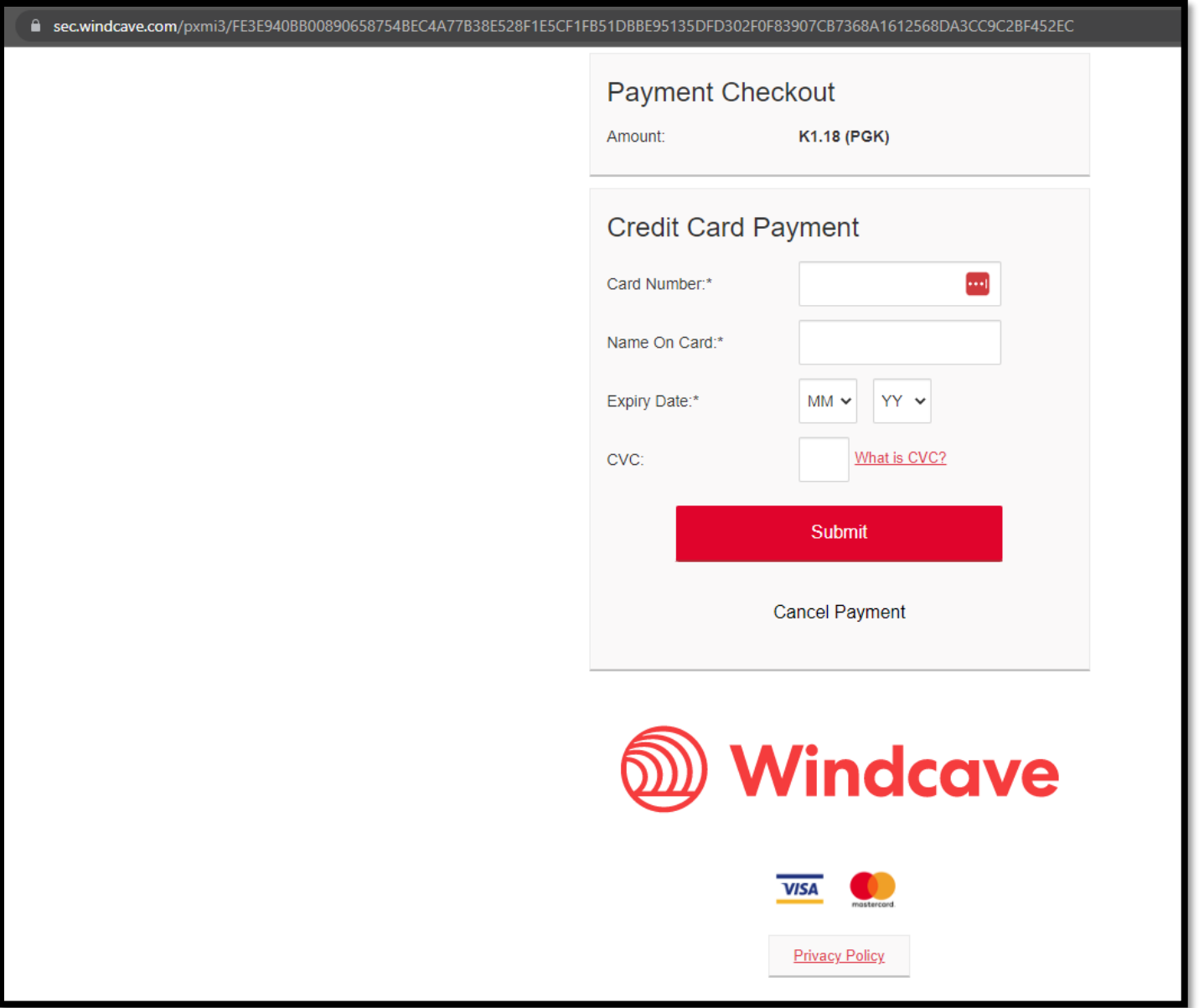

# **Galip Nuts Ecommerce Platform** Setup guide Page 19 of 33

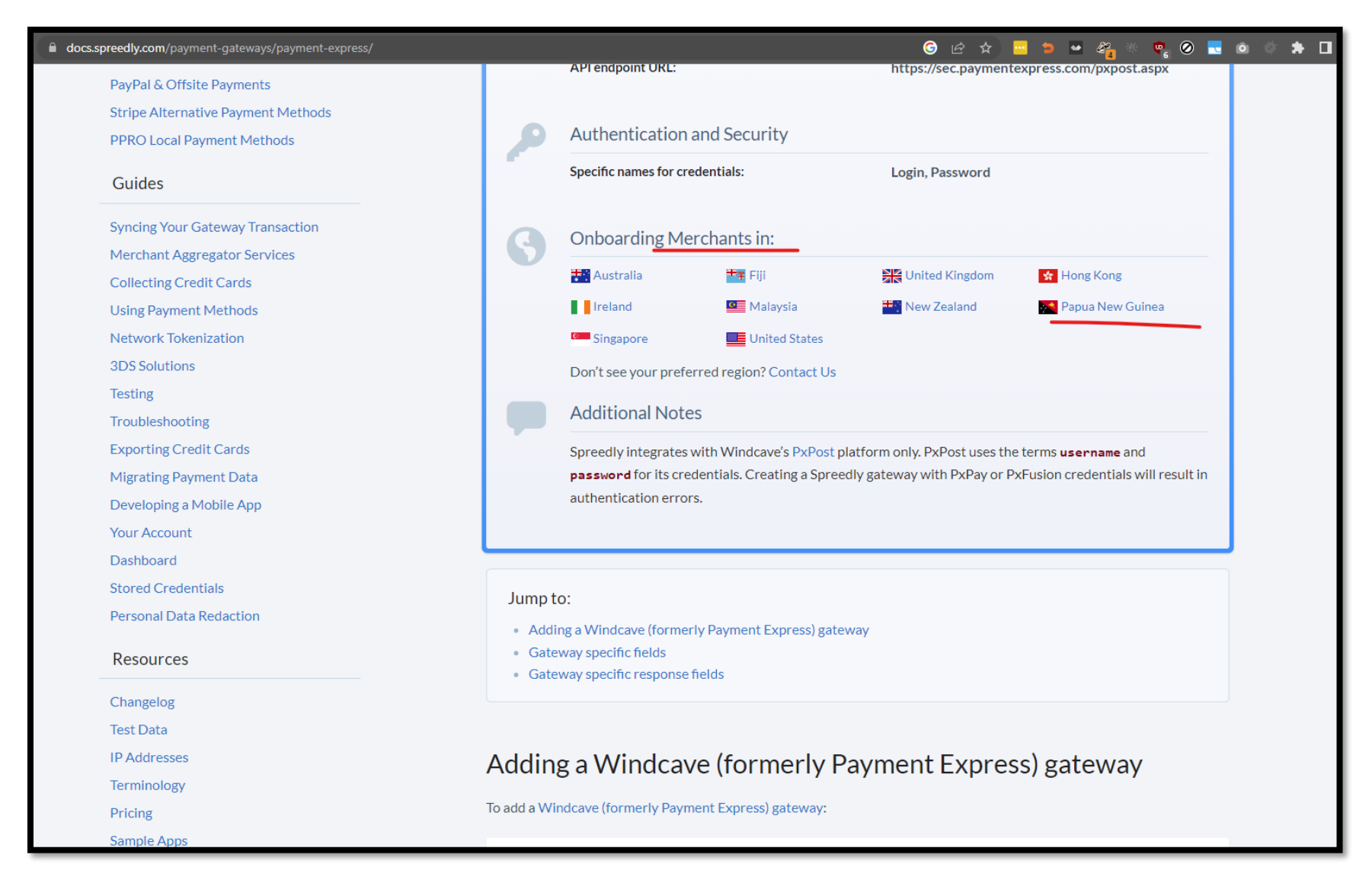

# Galip Nuts Ecommerce Platform Setup guide Page 20 of 33

## Windcave after integration in website:

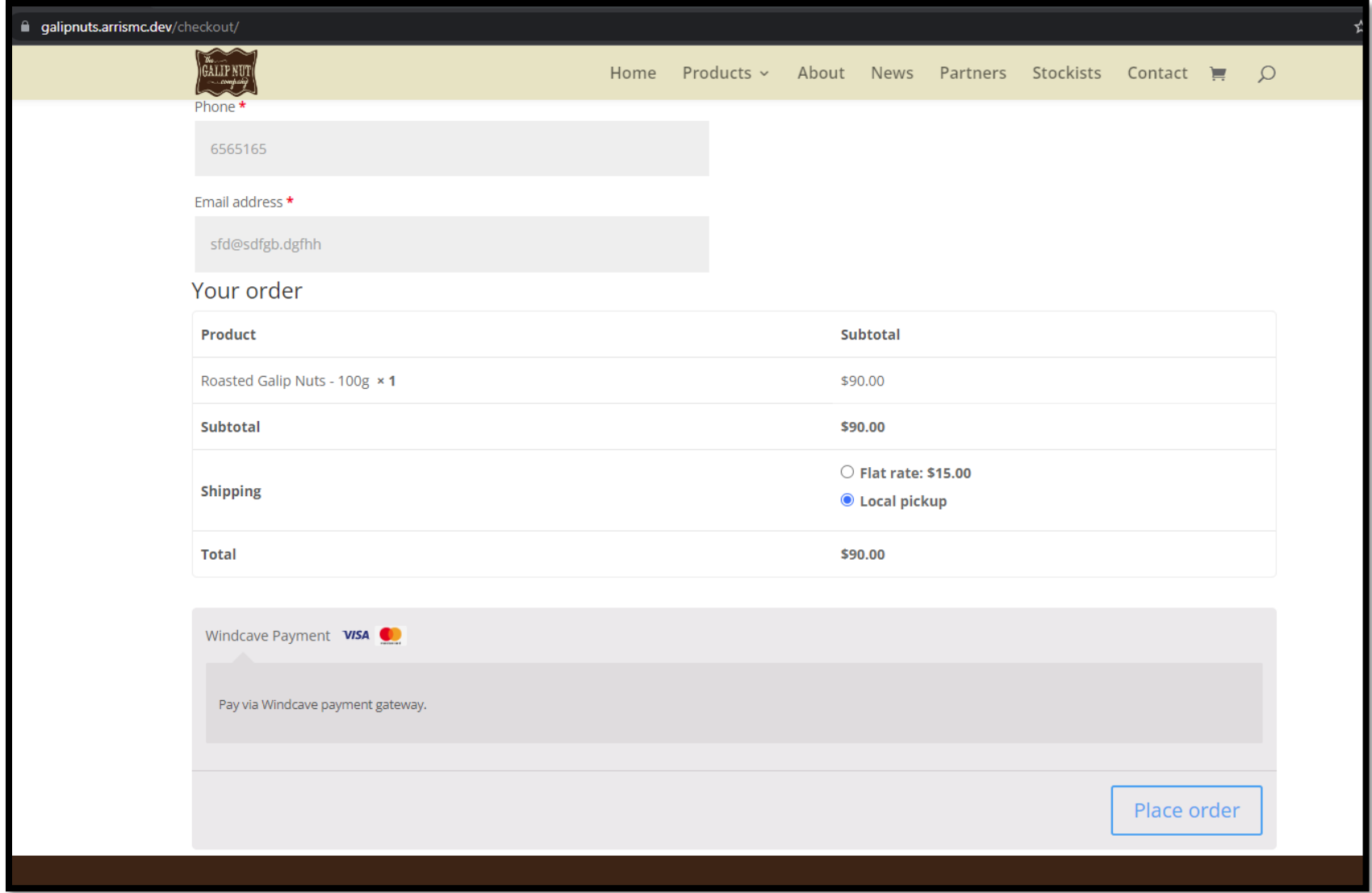

# **Galip Nuts Ecommerce Platform** Setup guide Page 21 of 33

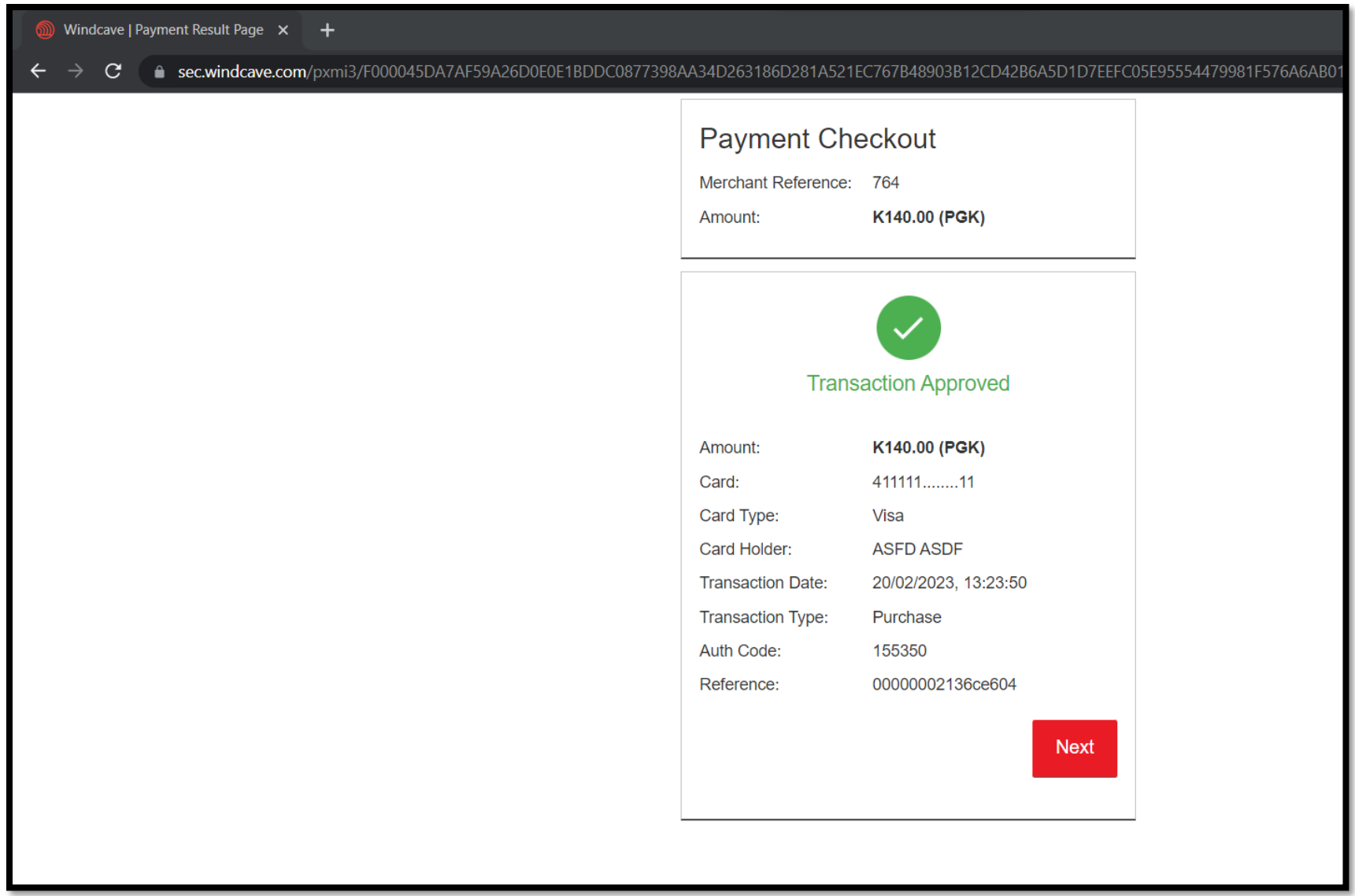

# Galip Nuts Ecommerce Platform Setup guide Page 22 of 33

Order successful:

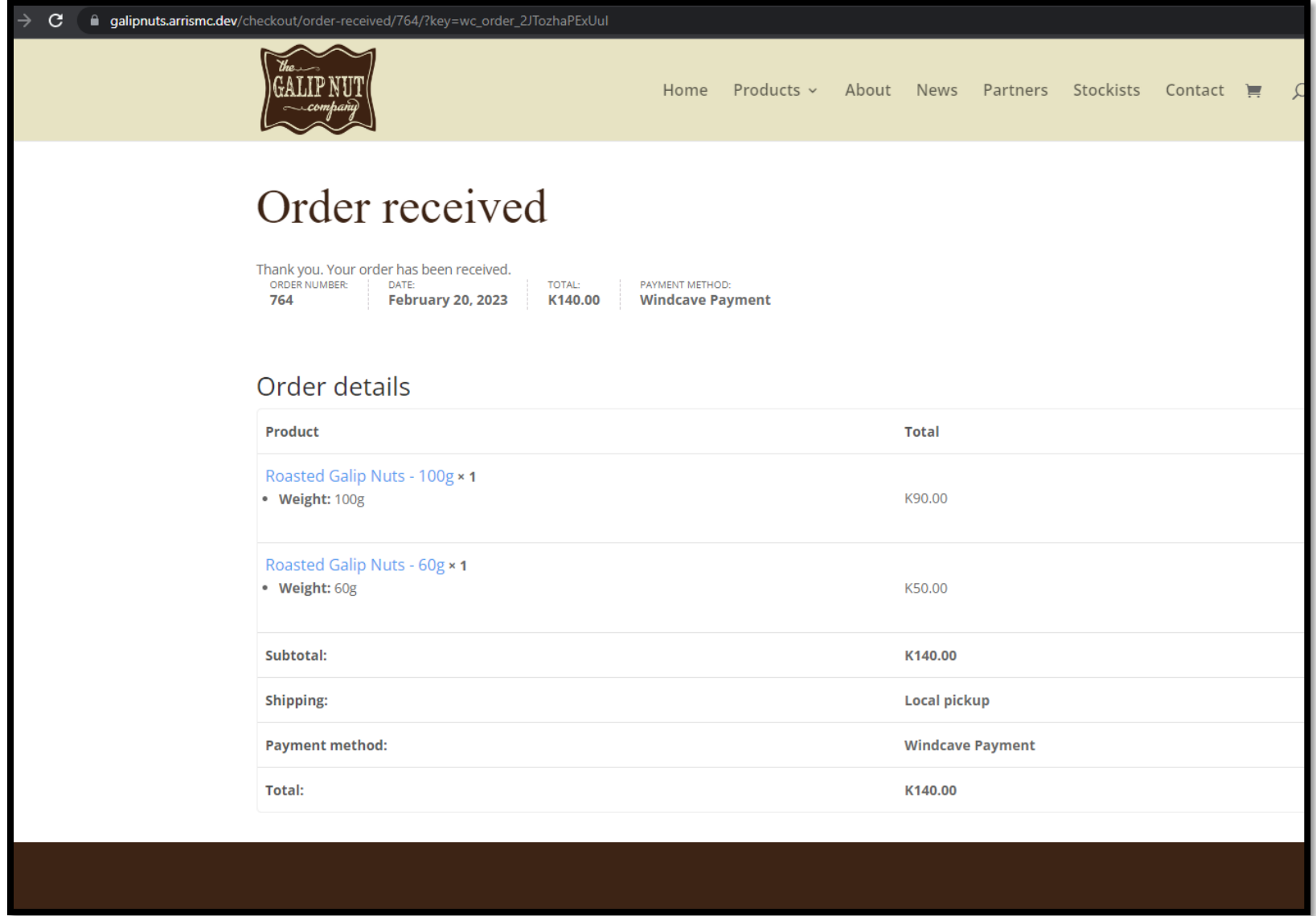

# Galip Nuts Ecommerce Platform Setup guide Page 23 of 33

**Order received email notification:**

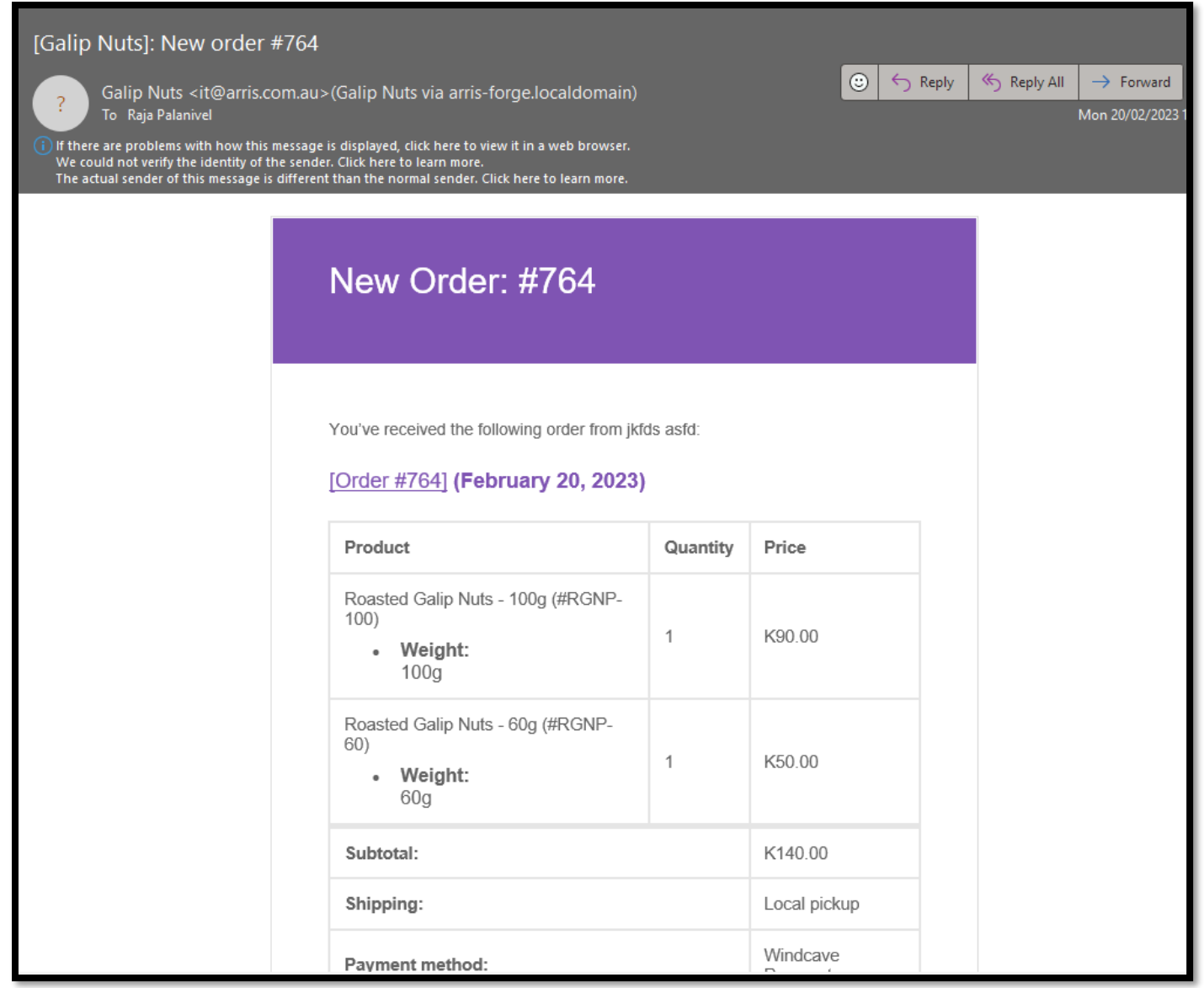

© Copyright 2023 Arris Pty Ltd. All Rights Reserved. Prepared by Raja Palanivel.

This document contains information which may be confidential, copyright and/or legally privileged.

# Galip Nuts Ecommerce Platform Setup guide Page 24 of 33

#### **Stockist's account dashboard:**

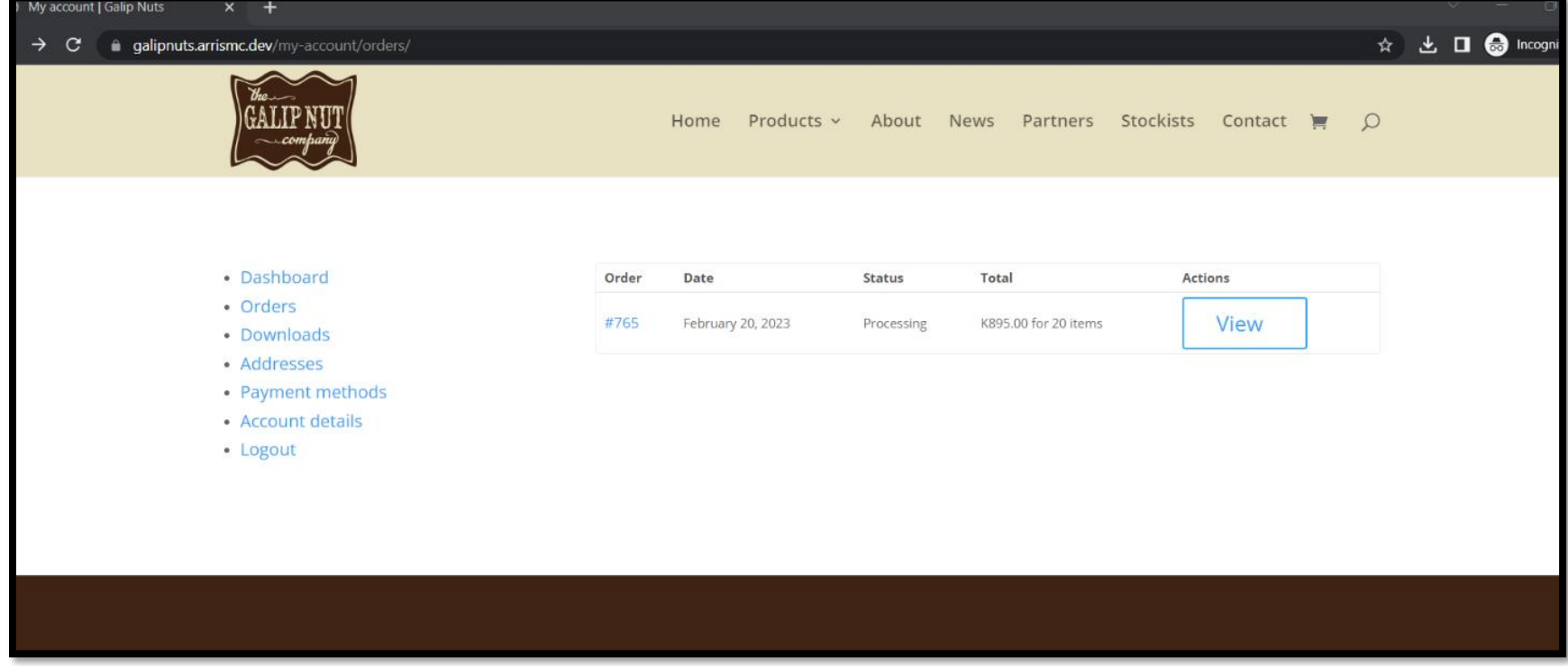

# Galip Nuts Ecommerce Platform Setup guide Page 25 of 33

**Store manager/admin's dashboard orders:**

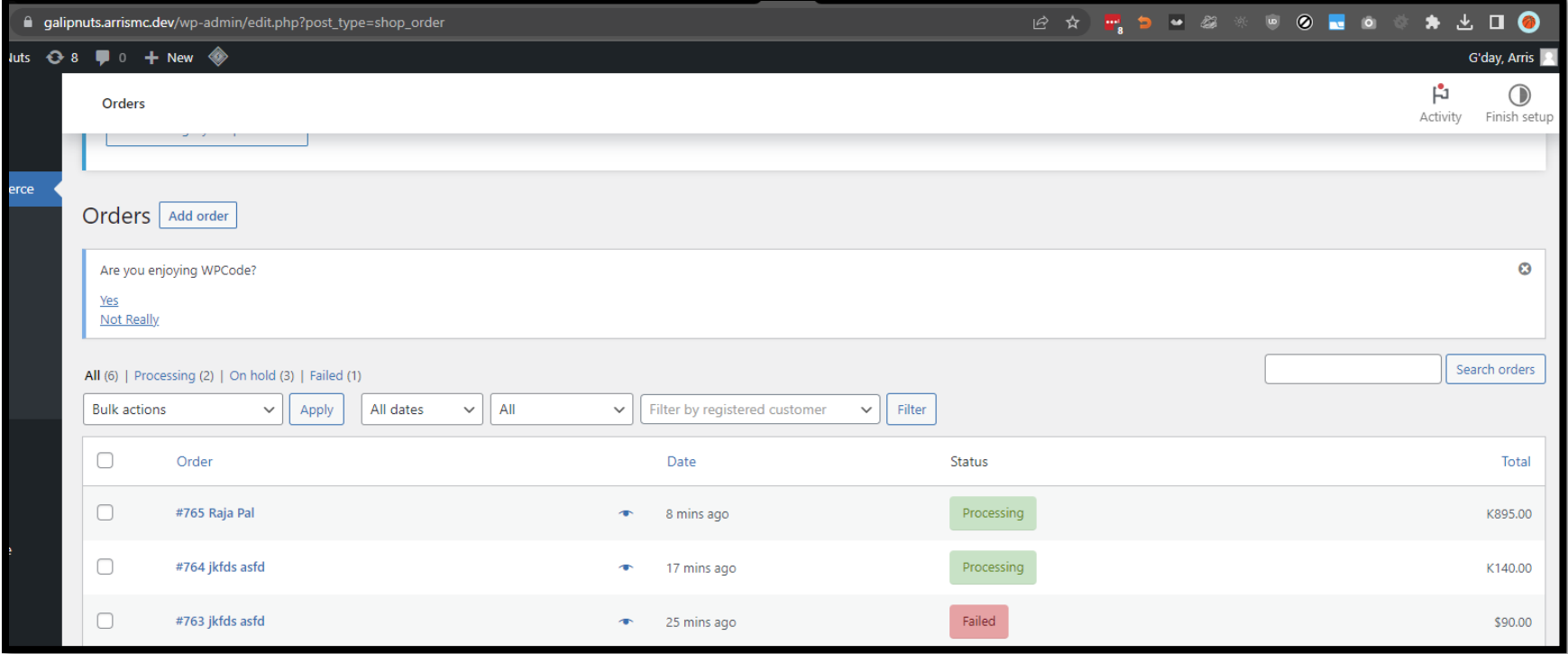

# Galip Nuts Ecommerce Platform Setup guide Page 26 of 33

**Windcave dashboard showing successful orders:**

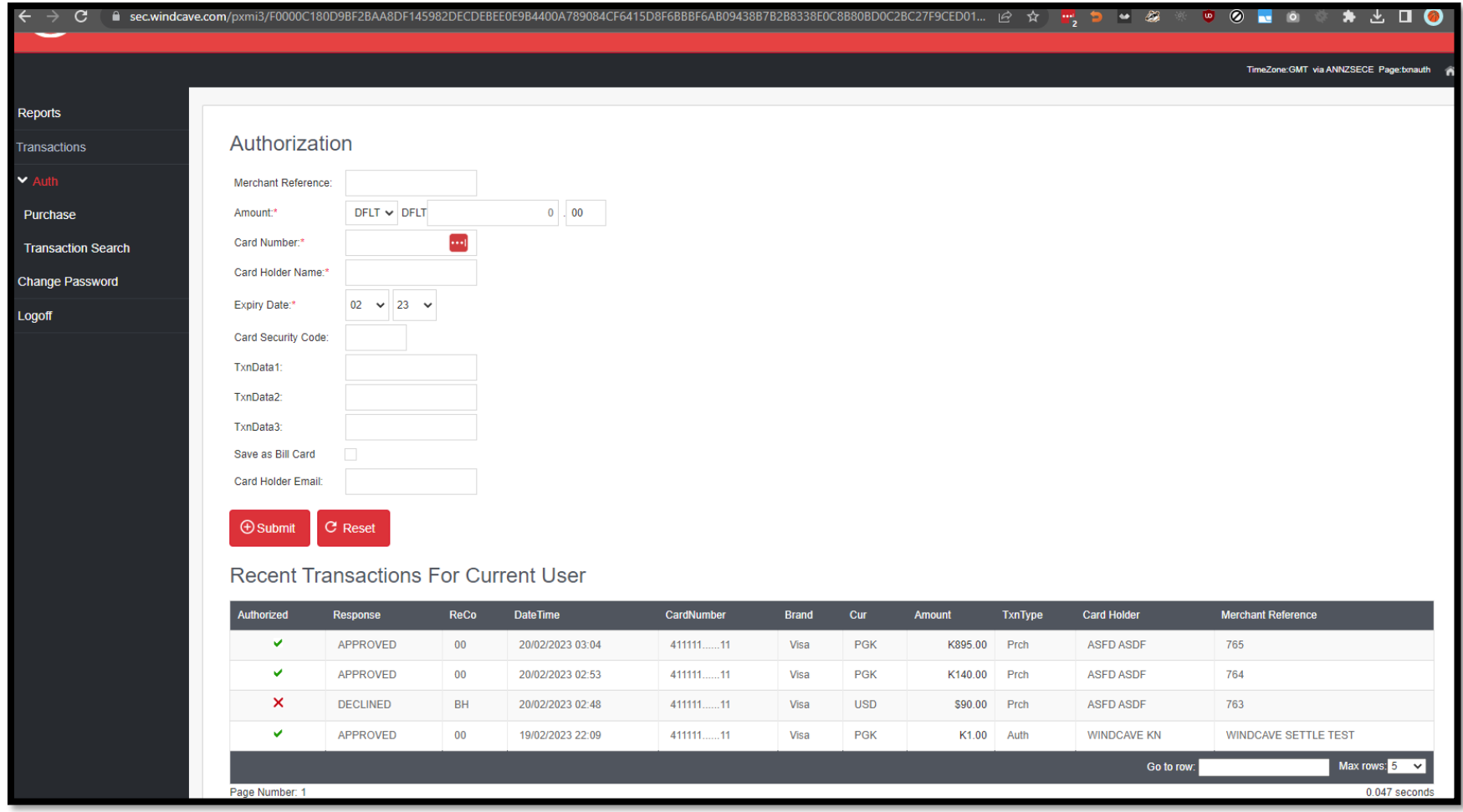

# Galip Nuts Ecommerce Platform Setup guide Page 27 of 33

## More Woocommerce setups:

#### **Shipping zones setup**

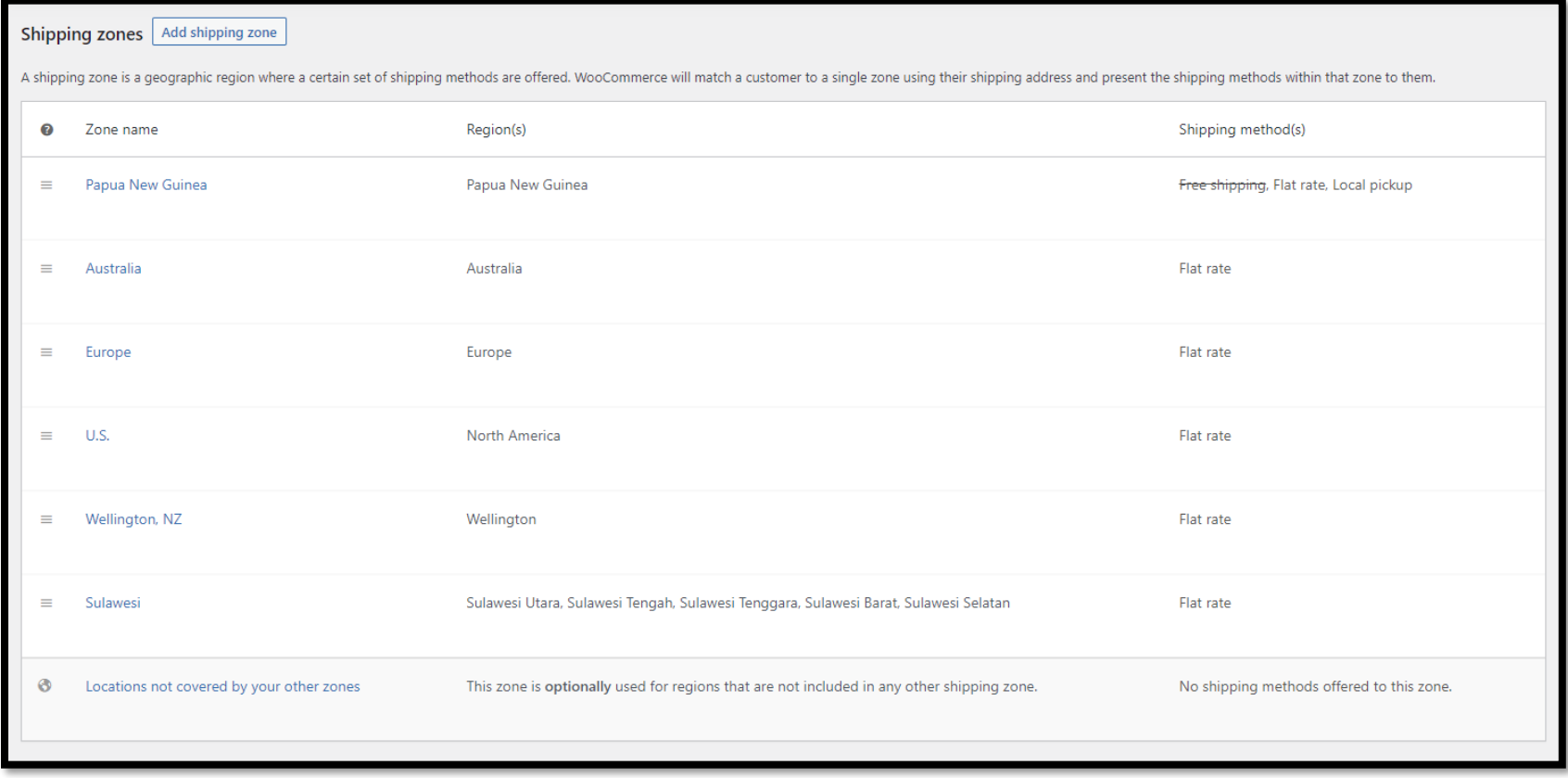

# Galip Nuts Ecommerce Platform Setup guide Page 28 of 33

**Shipping rules: use weight-based shipping**

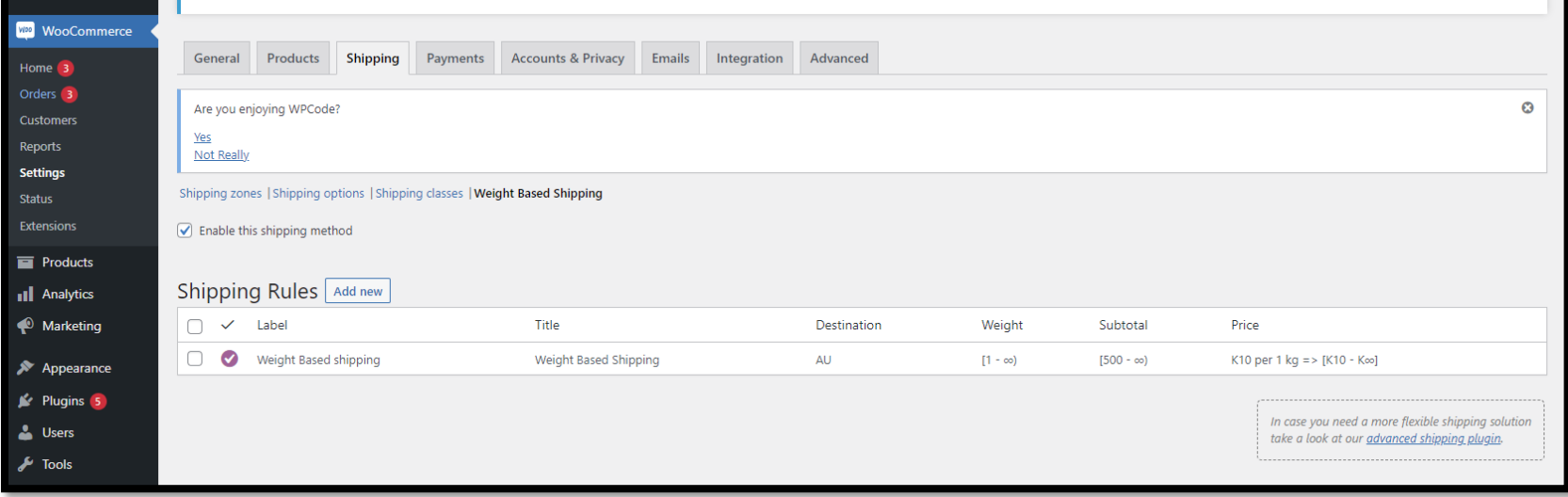

# Galip Nuts Ecommerce Platform Setup guide Page 29 of 33

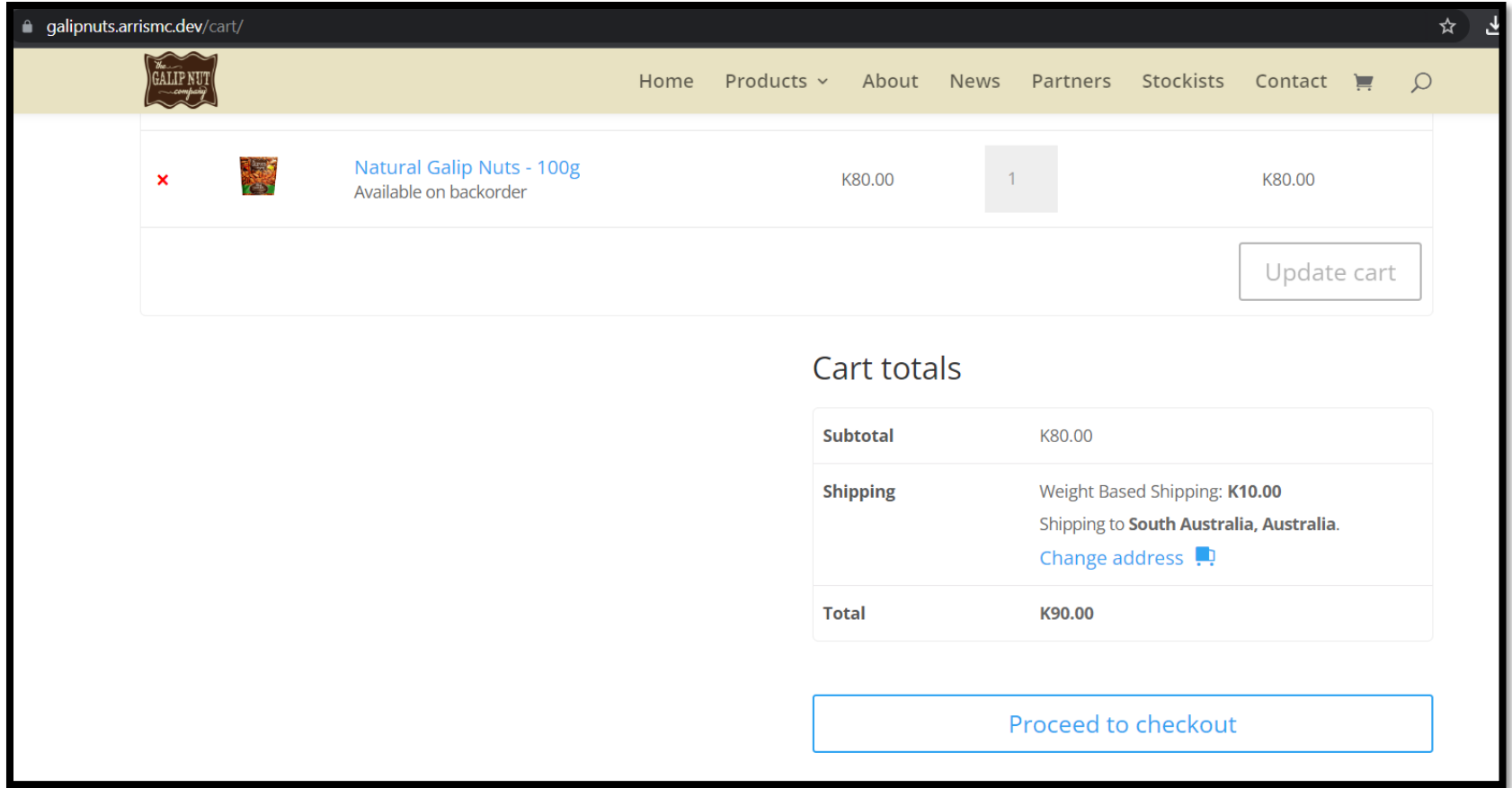

# **Galip Nuts Ecommerce Platform** Setup guide Page 30 of 33

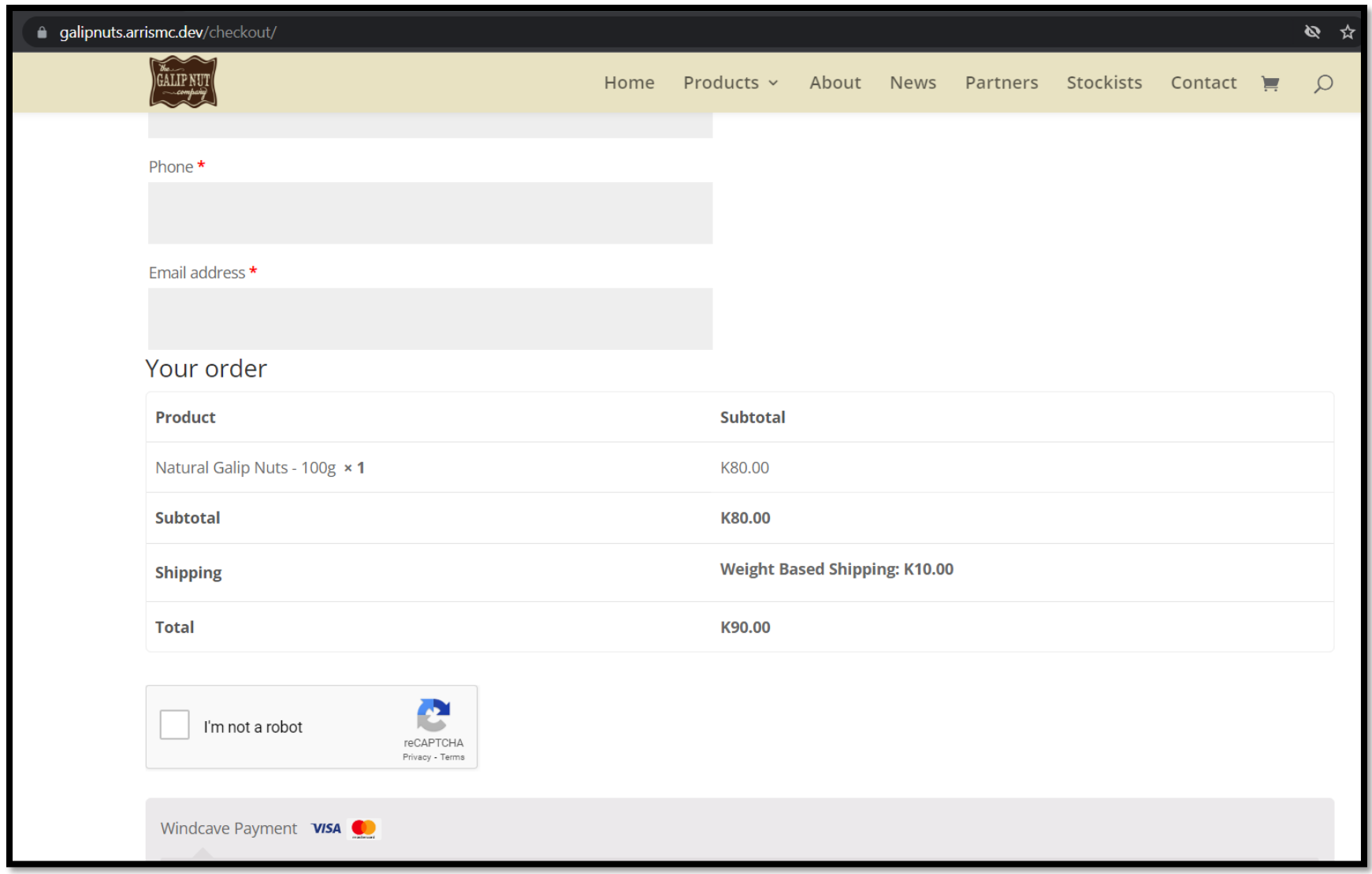

**Weight based shipping not available message for regions selected by store manager/admins:** Make sure you have all the regions you want to sell your products in. Regions can be countries, cities, towns, suburbs and so on.

# **Galip Nuts Ecommerce Platform** Setup guide Page 31 of 33

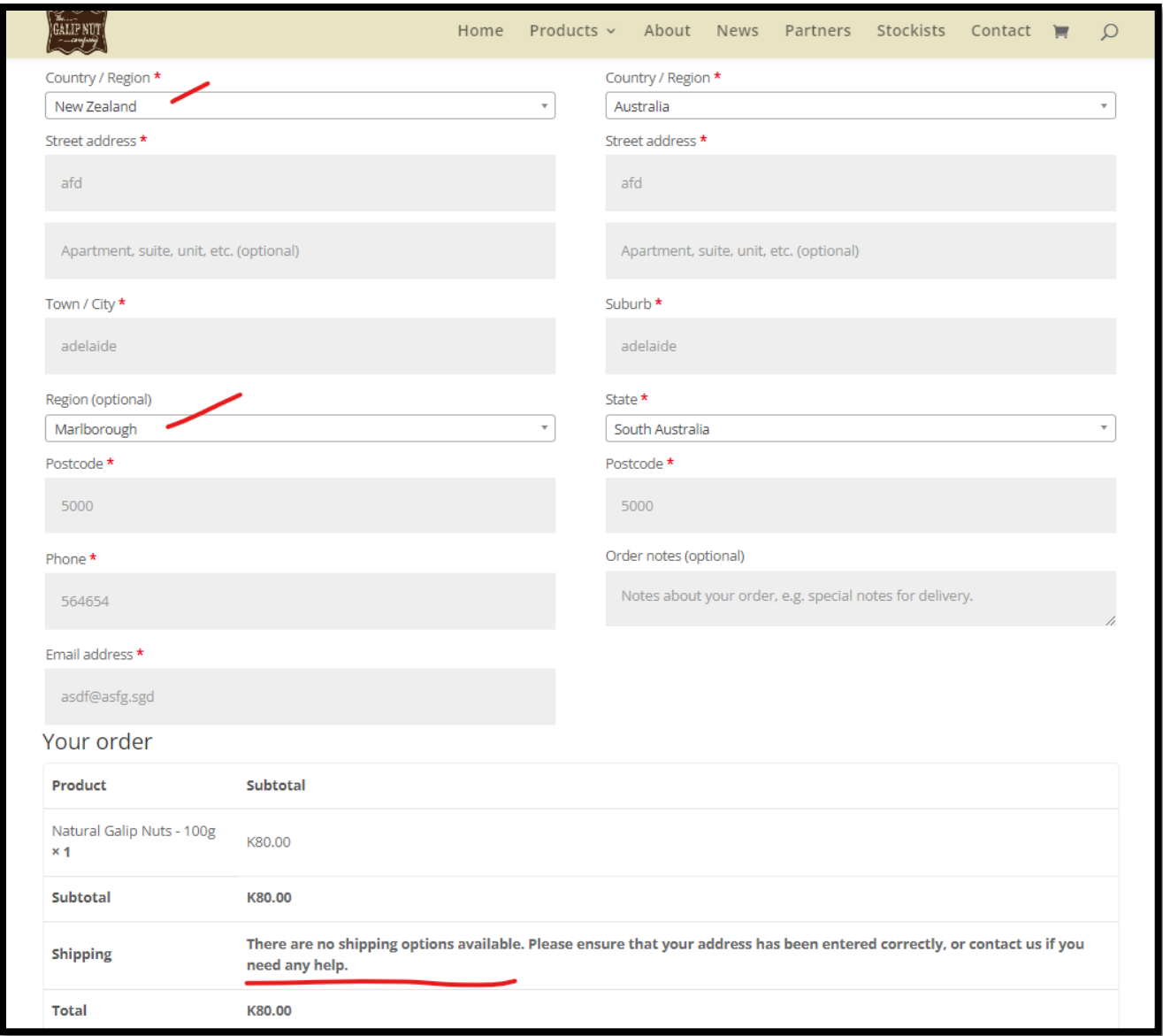

# Galip Nuts Ecommerce Platform Setup guide Page 32 of 33

#### **Add stock and retail prices:**

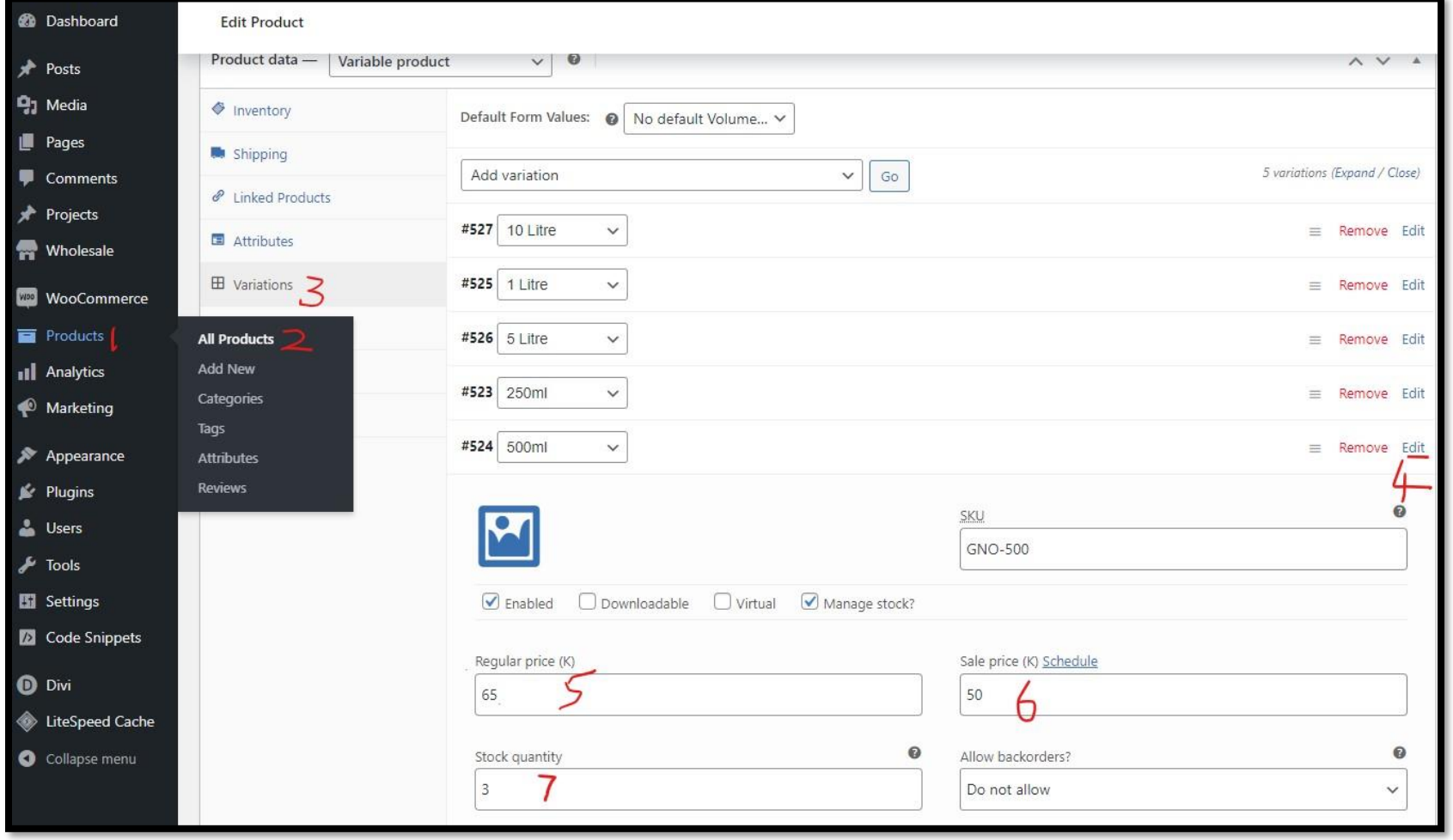

# Galip Nuts Ecommerce Platform Setup guide Page 33 of 33

**Wholesale pricing and minimum order quantity change:**

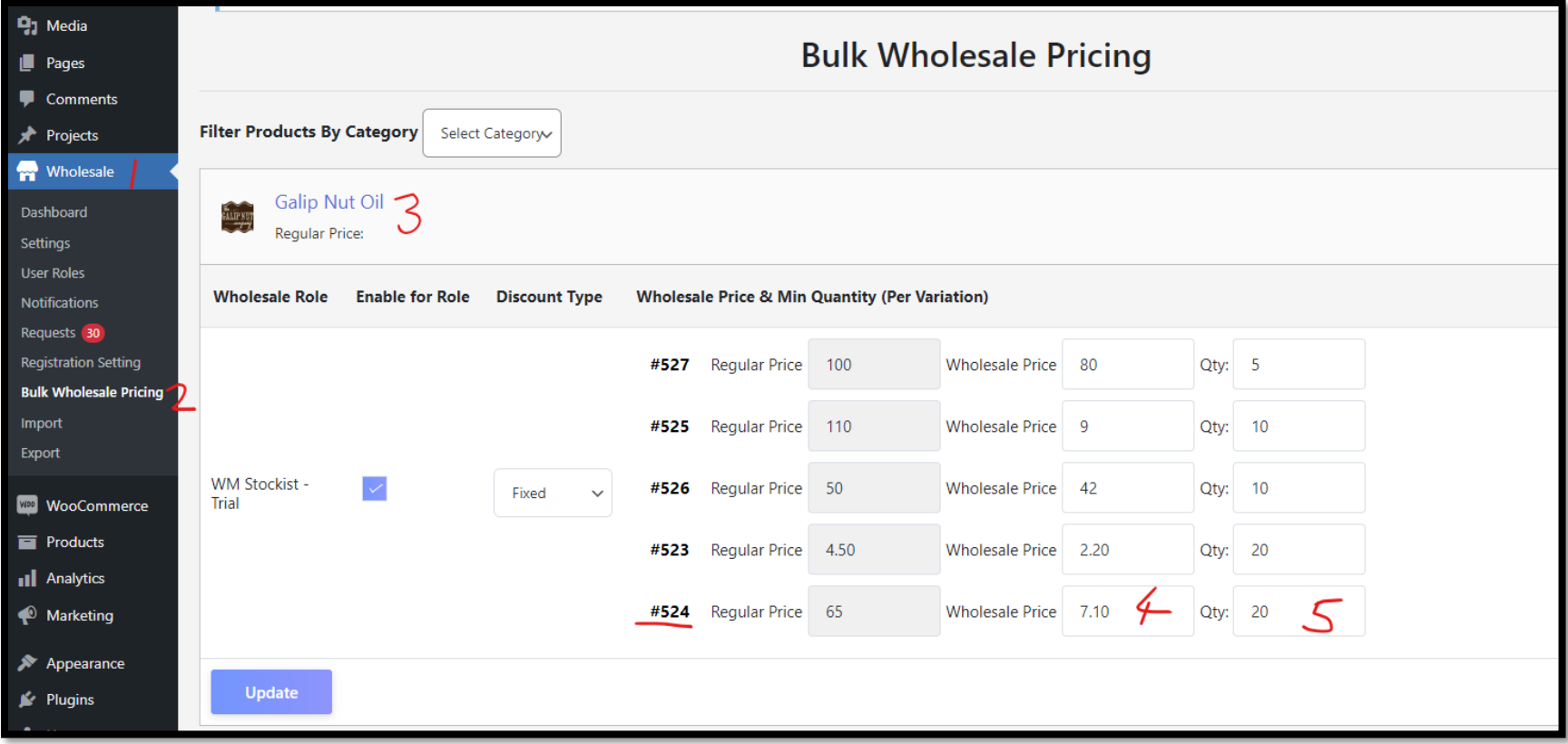